## **Step 1: Search in the App Store for Adobe Digital Editions and install**

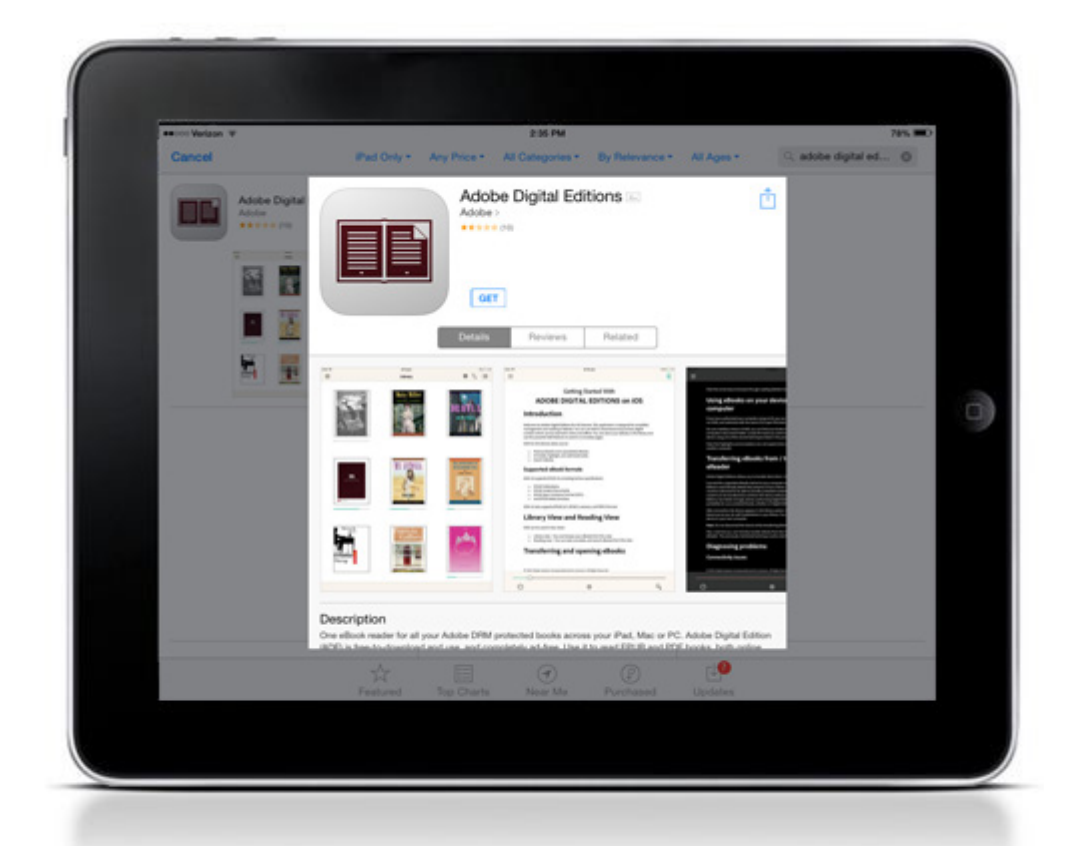

**Step 2: Once installed, you will see the home page with one sample eBook. To access the authorization settings, click the settings icon**

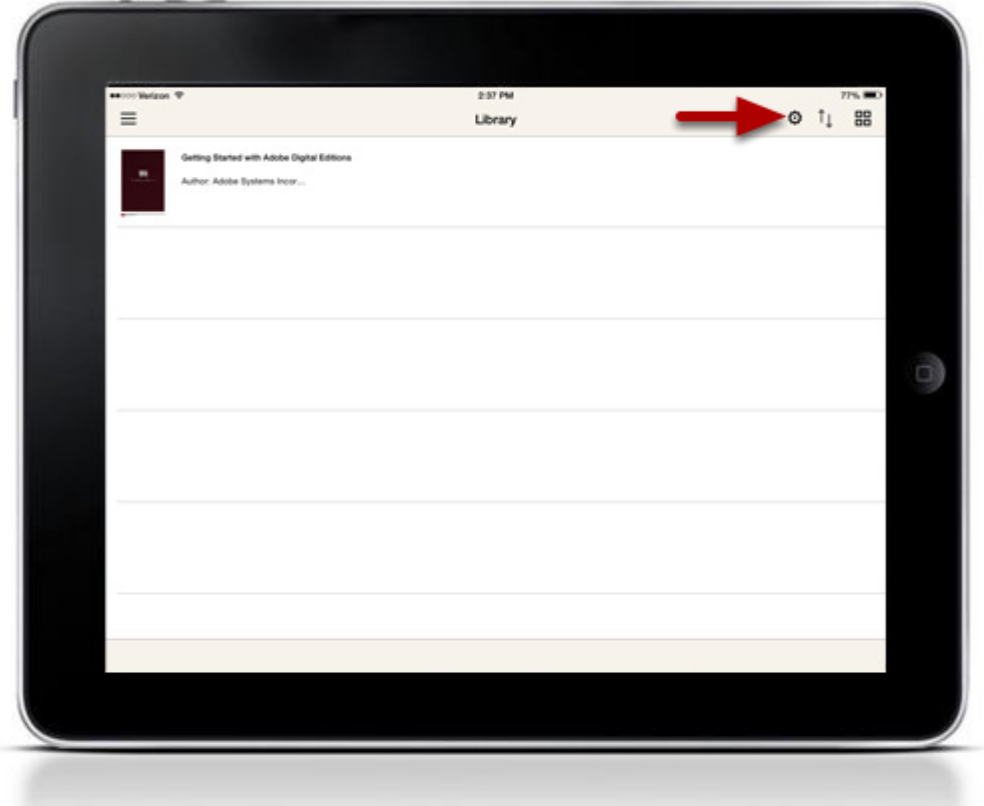

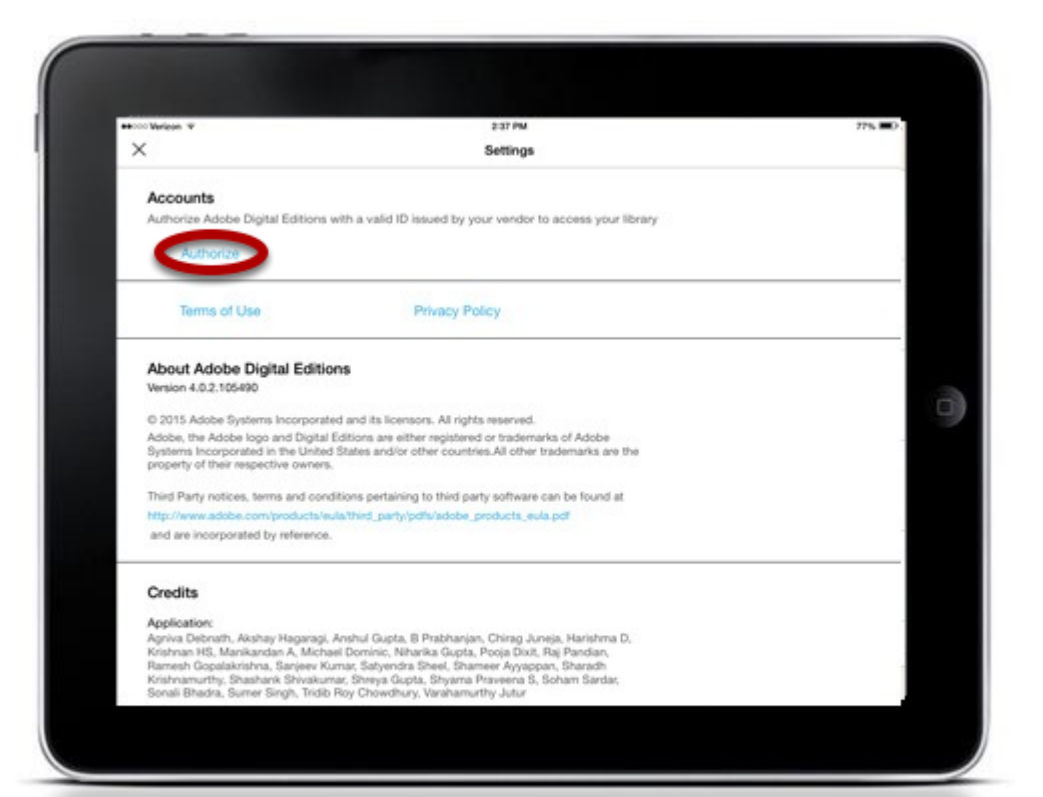

**Step 4: Enter your Adobe ID and Password. If you do not have an Adobe ID, you can create one by clicking create an Adobe ID**

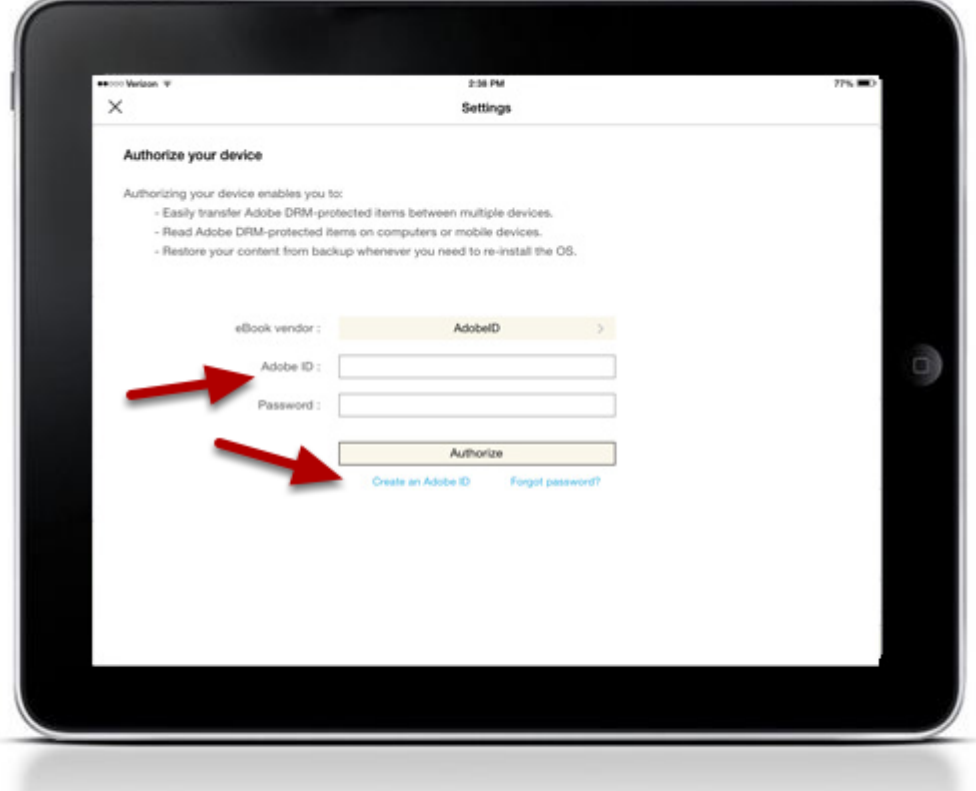

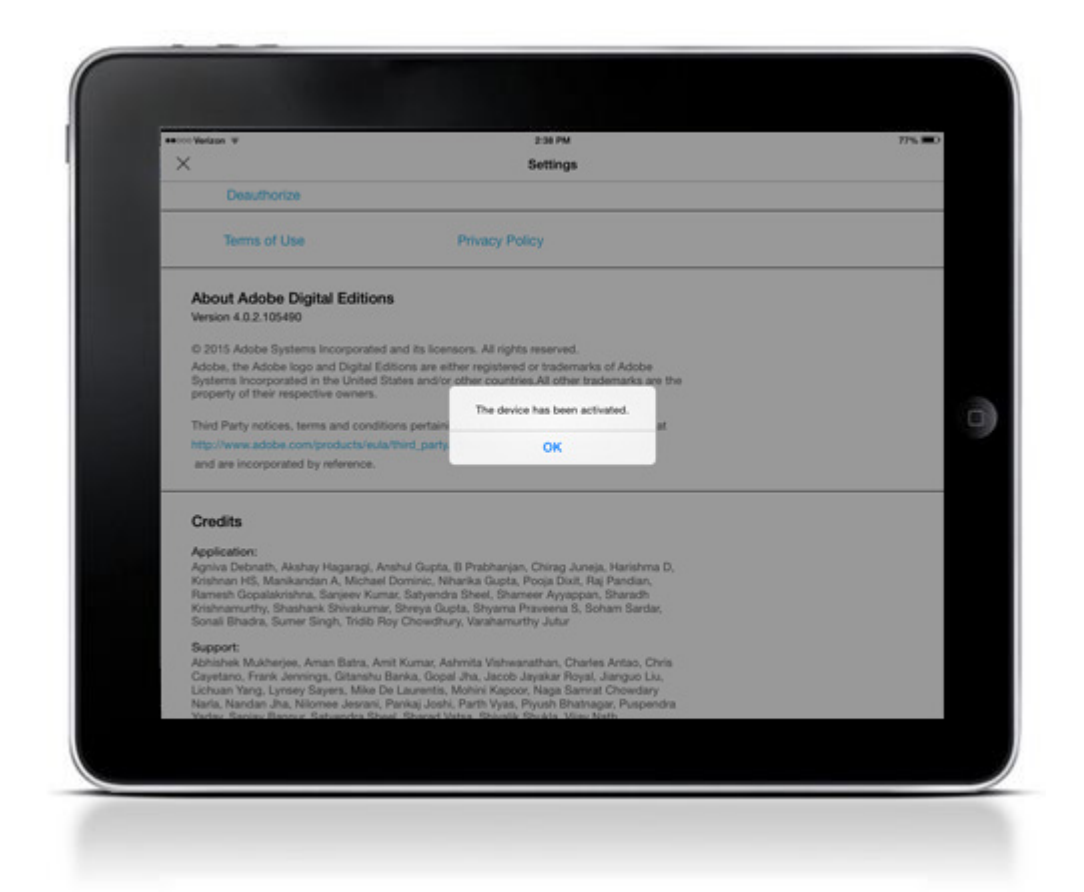

For more information:

<http://www.adobe.com/solutions/ebook/digital-editions.html>